## **Steps**

- 1. Sign on to Webadvisor ( http://webadvisor.lclark.edu )
- 2. Password and ID are the same as email
- 3. Select Employees
- 4. Choose Bank Information (Under Financial Information tab)
- 5. Enter Bank Routing and Account Number (twice)
- 6. Choose Account Type (checking or savings)
- 7. Select payment advice via method (Preferred method is email)
- 8. Agree to terms and conditions
- 9. Submit

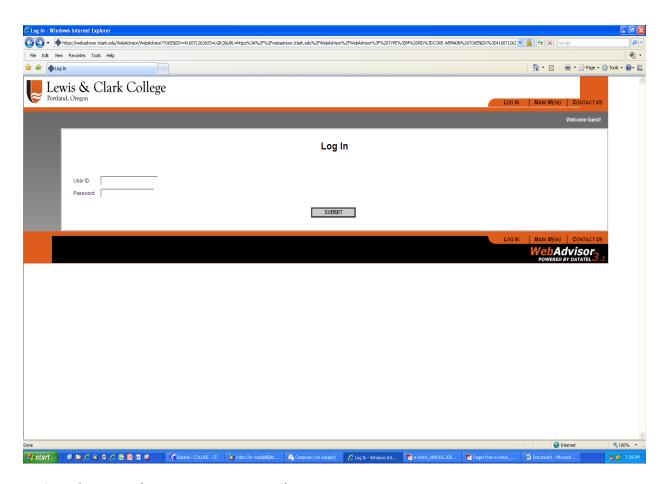

Login and password are same as your email.

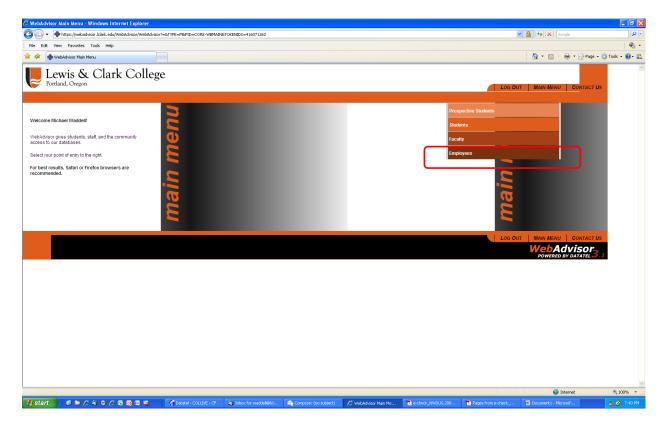

## **Select Employees**

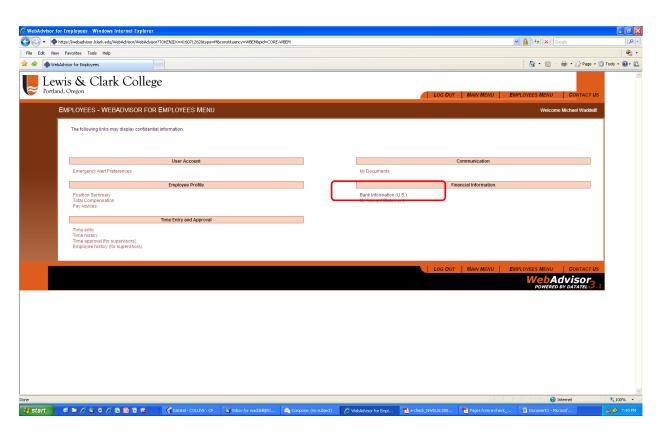

**Choose Bank Information (Under Financial Information tab)** 

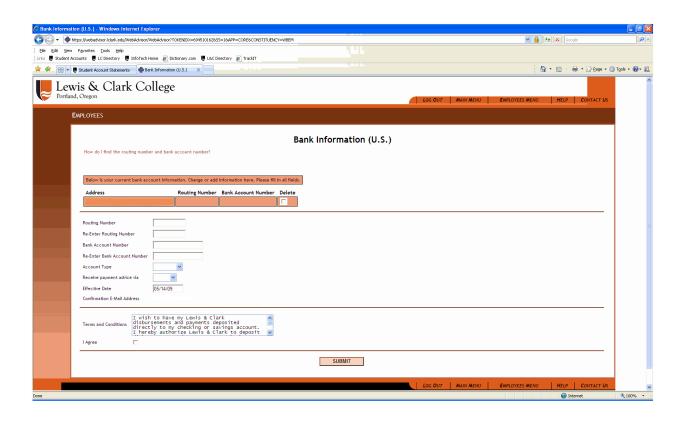

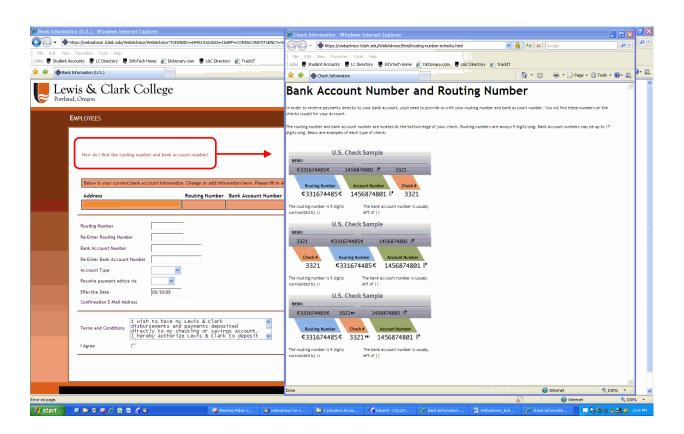